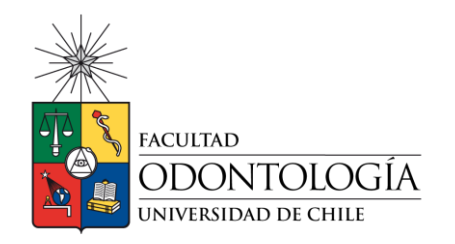

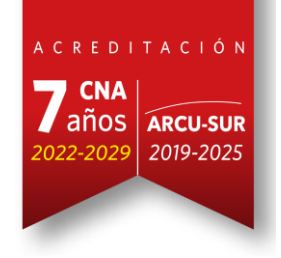

# **INSTRUCTIVO DE USO PORTAL DE SOLICITUD DE SALAS**

Página  $\overline{\phantom{0}}$ 

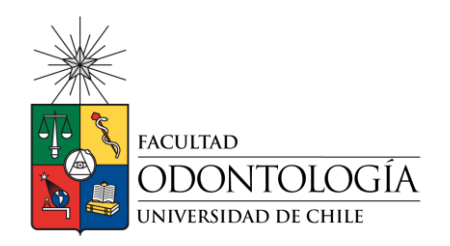

Página

 $\mathrel{\sim}$ 

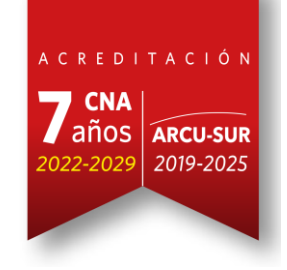

## **I. INTRODUCCIÓN**

Esta herramienta permitirá tanto a docentes como funcionarios realizar a través del "*Portal de Solicitud de Salas*" realizar requerimientos de salas y espacios físicos, de manera rápida y en simples pasos.

#### **II. INGRESO A LA FUNCIÓN DEL PORTAL DE SOLICITUD DE SALAS.**

1. **Ingreso al módulo**: Para ingresar al portal debes pinchar el siguiente link: <https://salasodonto.med.uchile.cl/solicitudes/> y digitar nombre de usuario y clave (las mismas de tu cuenta pasaporte) e iniciar sesión.

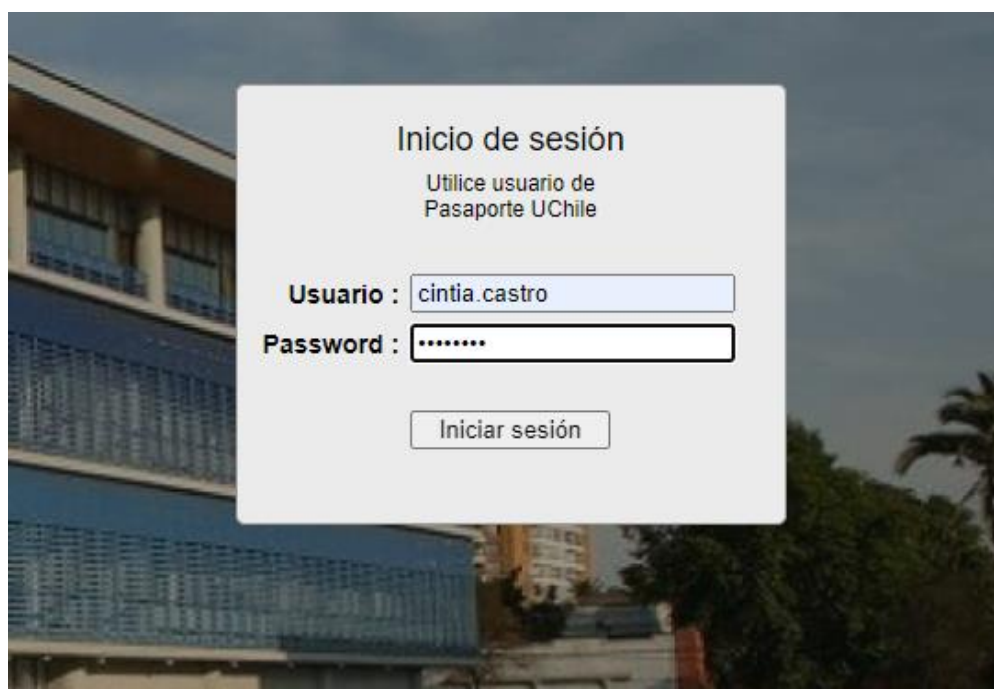

**Fig. 1 Ingreso a la plataforma**

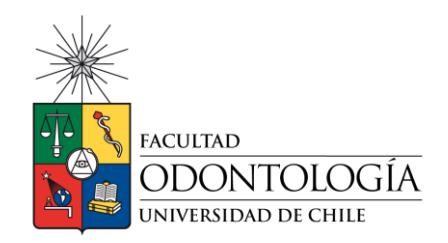

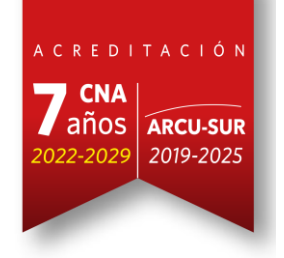

### 2. **Completar los datos solicitados en el formulario**:

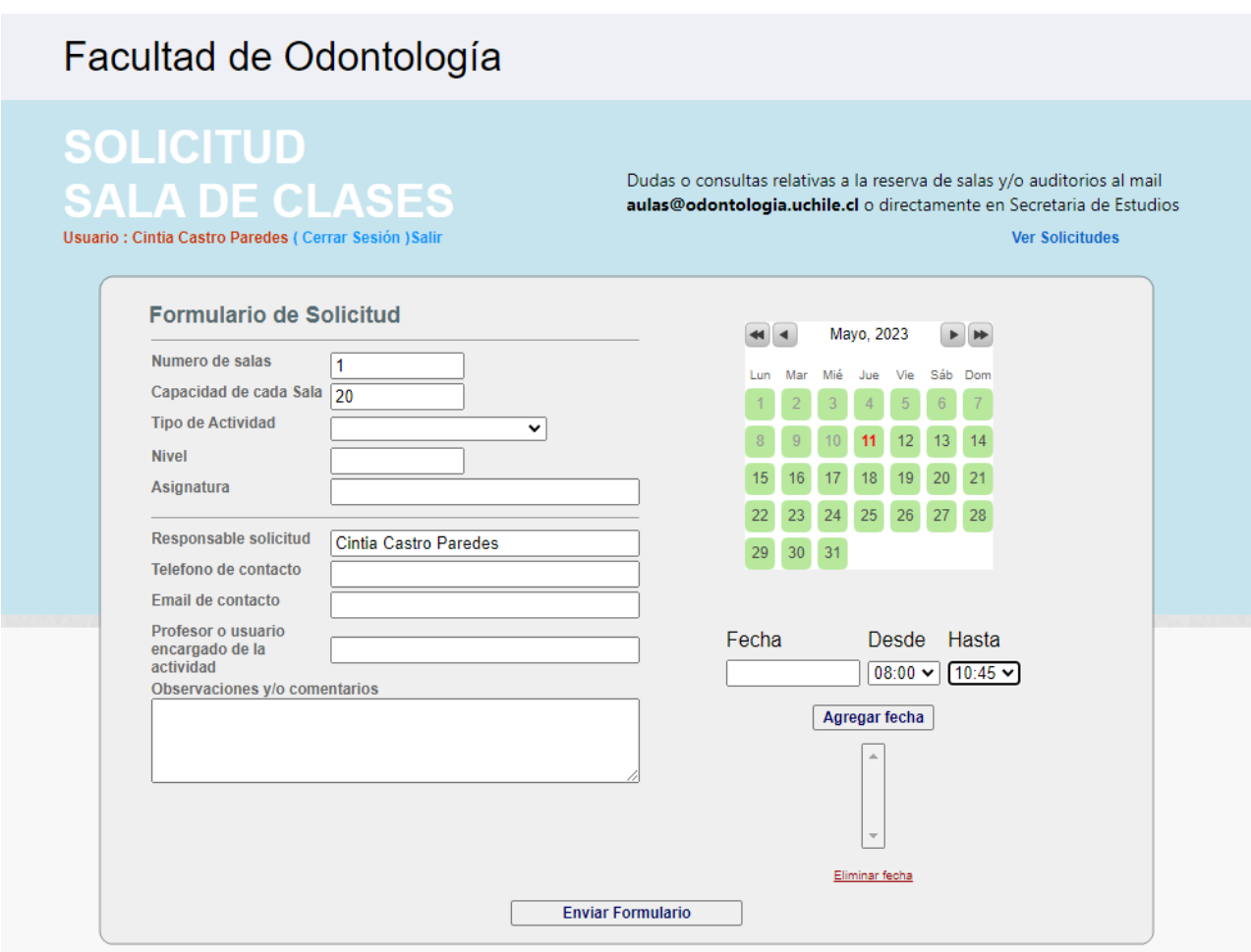

**Fig.2 Formulario de Solicitud de Salas**

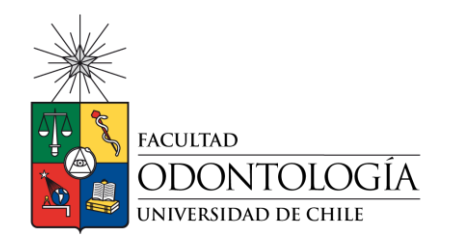

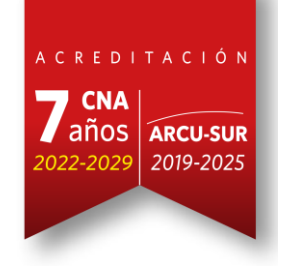

#### **Consideraciones para completar con éxito el formulario**:

- a) Si necesita más de una sala debe indicarlo en el ítem "número de salas". Si Ud. por defecto pone 1, será asignado un solo espacio.
- b) Debe ingresar la capacidad de la sala (el formulario trae por defecto 20) si no agrega el número correcto, se asignará un espacio con la capacidad que se indique en el formulario.
- c) Seleccionar de la lista desplegable, el tipo de actividad, si es clase de pregrado, postgrado etc. Si ud selecciona "otra actividad" deberá indicar en el cuadro de observaciones detalle de la actividad.

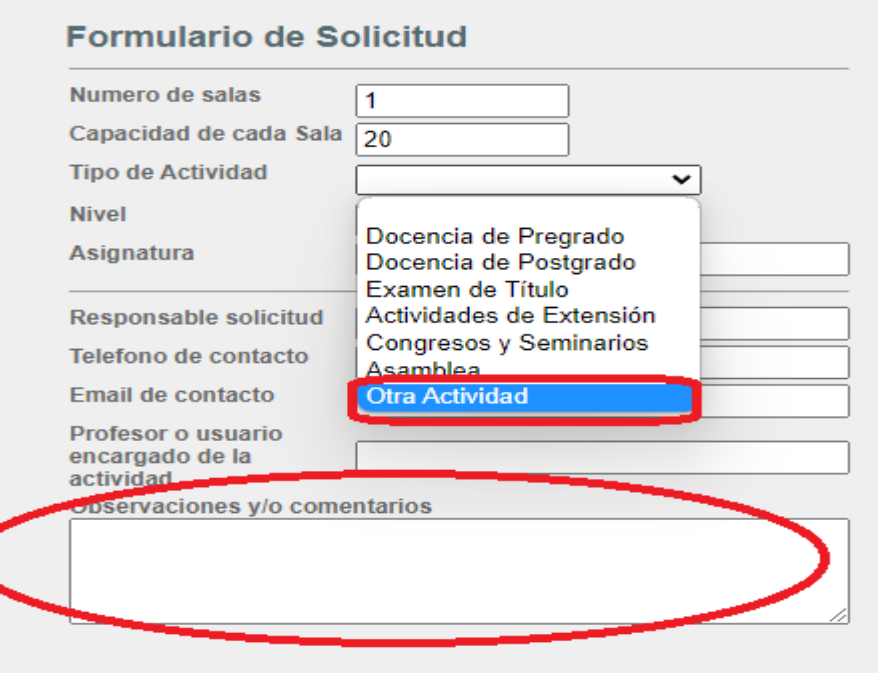

**Fig.3 Ingreso de observaciones y/o comentarios para la gestión de salas.**

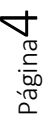

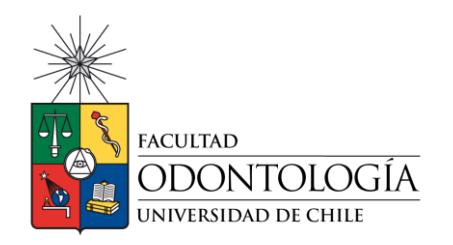

Página

ഥ

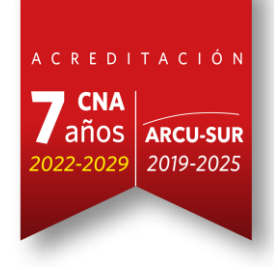

- d) En nivel debe indicar el curso si aplica. Para actividades que no sean de docencia (ya sea extensión o congresos) omitir este paso.
- e) Indicar la UTE para la cual se requiere la sala. Para actividades que no sean de docencia (ya sea extensión o congresos) omitir este paso.
- f) Completar datos del responsable de la reserva, nombre, teléfono y correo electrónico, asimismo indicar nombre del Profesor Responsable de la actividad.
- g) Indicar en observaciones y comentarios, los requerimientos técnicos (proyector, pc, micrófono, puntero láser, parlantes etc) para la actividad. Si no los indica, se entenderá que no tiene requerimientos adicionales.
- h) En el calendario debe seleccionar la fecha y hora en que solicitara la sala, si necesita el espacio para más de una fecha, debe seleccionar la nueva fecha y pinchar el botón "agregar fecha"

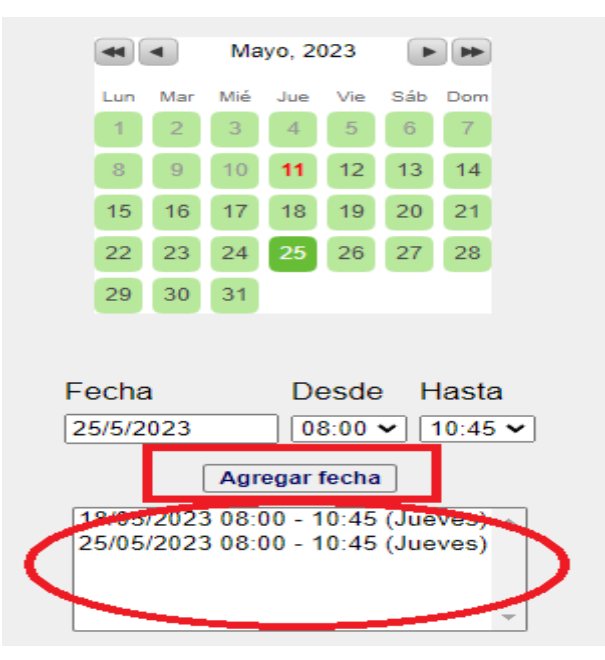

**Fig.4 Calendario para la solicitud de salas, selección de fechas y horarios.**

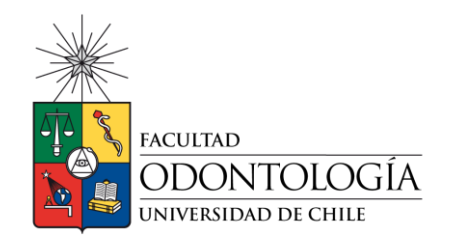

Página

ص

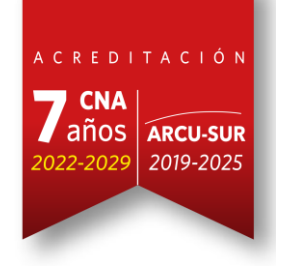

En caso de cometer un error en el ingreso de las fechas debe pinchar el botón "eliminar fecha" e ingresar los datos correctos nuevamente.

i) Por último, se sugiere revisar detalladamente los datos ingresados, ya que con estos datos se realizará la reserva de contar con disponibilidad. Una vez revisados todos los datos, debe presionar el botón "enviar formulario". Tal como indica el proceso de reserva de salas, se debe aclarar que la solicitud en sí no asegura el préstamo, pues se debe revisar primero la disponibilidad.

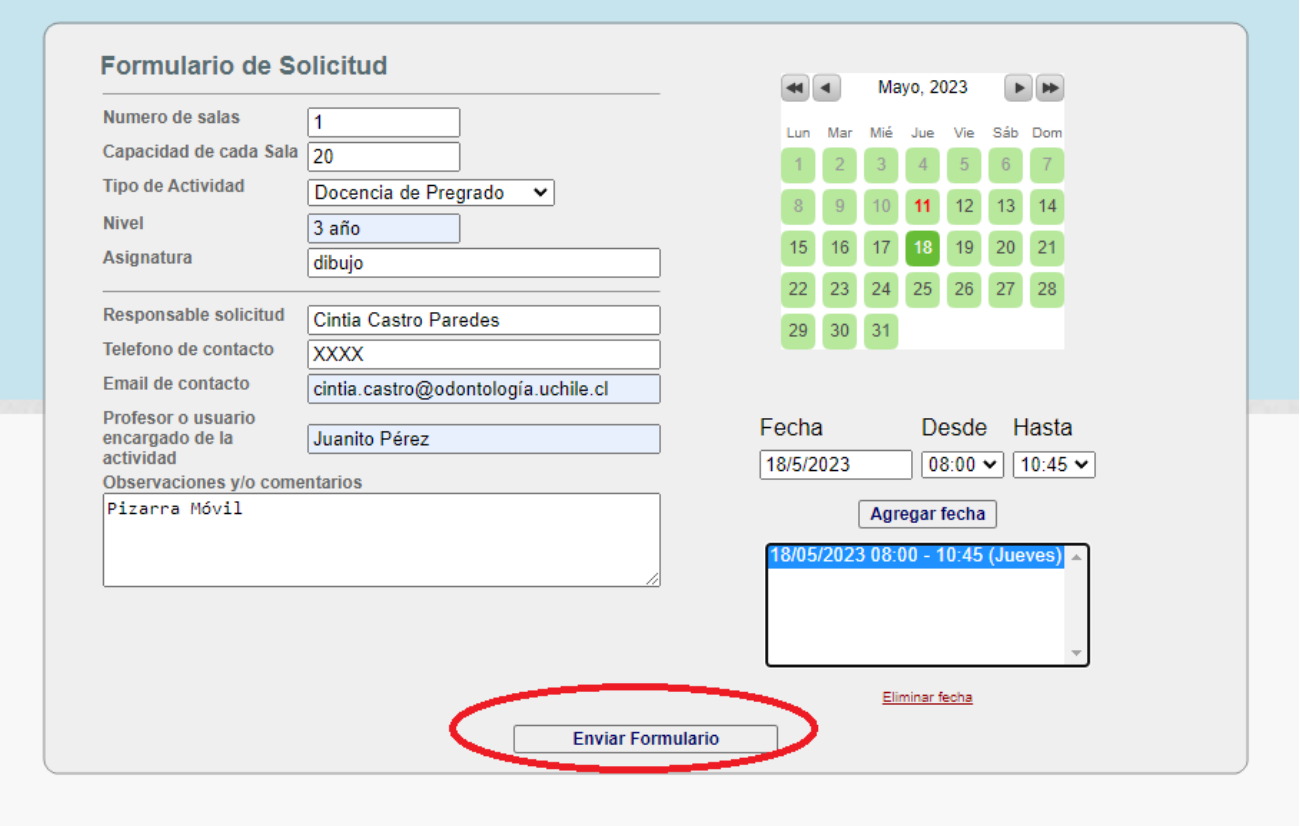

Facultad de Odontología - Universidad de Chile

**Fig.5 Envío de formulario**

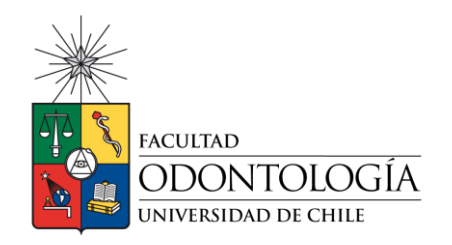

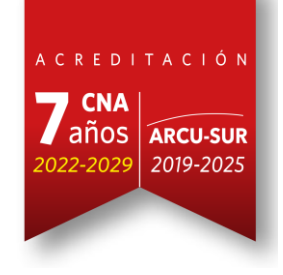

- j) Todas las solicitudes tendrán un plazo máximo de respuesta de 72 hrs hábiles, (considerar horario hábil de lunes a viernes).
- k) Sólo se cursarán las solicitudes que se generen a través del portal. No se cursarán solicitudes realizadas a través de correo electrónico, y que no cumplan con el plazo mínimo de antelación para la solicitud (el sistema no permite agendar salas, si la solicitud se genera el mismo día).
- l) Al finalizar la solicitud le aparecerá la siguiente pantalla, donde se indica que los datos se registraron con éxito, generando un número y fecha en que realizo la solicitud.

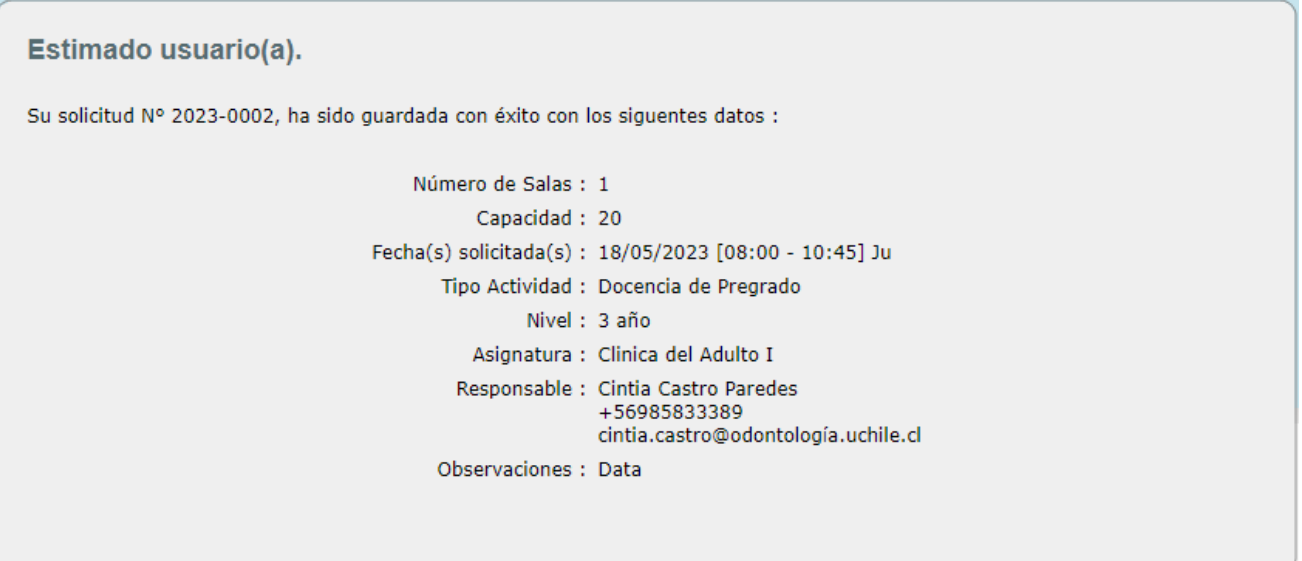

**Fig.6 Mensaje de solicitud registrada con éxito.**

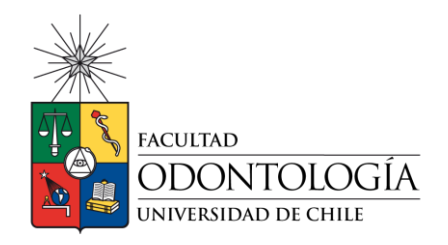

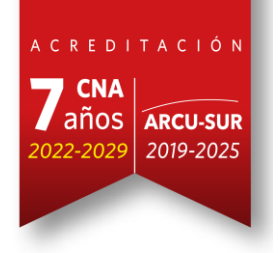

#### **¡IMPORTANTE!**

Recuerde que el equipo de Secretaria de Estudios esta a disposición para resolver las dudas que se presenten al completar este requerimiento.

Reclamos, sugerencias y/o felicitaciones al mail:

[aulas@odontologia.uchile](mailto:aulas@odontologia.uchile)

[secestud@odontologia.uchile.cl](mailto:secestud@odontologia.uchile.cl)